## COOL4Ed ACCESSIBILITY **CHECKPOINTS**

#### METHODS FOR PDF FORMATS (ASSISTIVE TECHNOLOGIES)

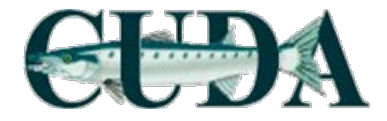

#### Evaluation time

Estimate evaluation time per book:

- Novice rater: Approx. 2 hours
- Experienced rater:  $1 \sim 1.5$  hours

Depending on book content and amount of material,

- STEM books
- Books with more pages
- Books with lots of images

Takes longer to evaluate

# Accessibility Checkpoints

- 1. Accessibility Documentation
- 2. Text Access
- 3. Text Adjustment
- 4. Reading Layout
- 5. Reading Order
- 6. Structural Markup/Navigation
- 7. Tables
- 8. Hyperlinks
- 9. Color and Contrast
- 10. Language
- 11. Images
- 12. Multimedia
- 13. Flickering
- 14. STEM
- 15. Interactive Elements

#### STEPS:

1. Visit Cool4Ed eTextbook Reviews site @ [http://www.cool4ed.](http://www.cool4ed.org/reviews.html) [org/reviews.html](http://www.cool4ed.org/reviews.html)

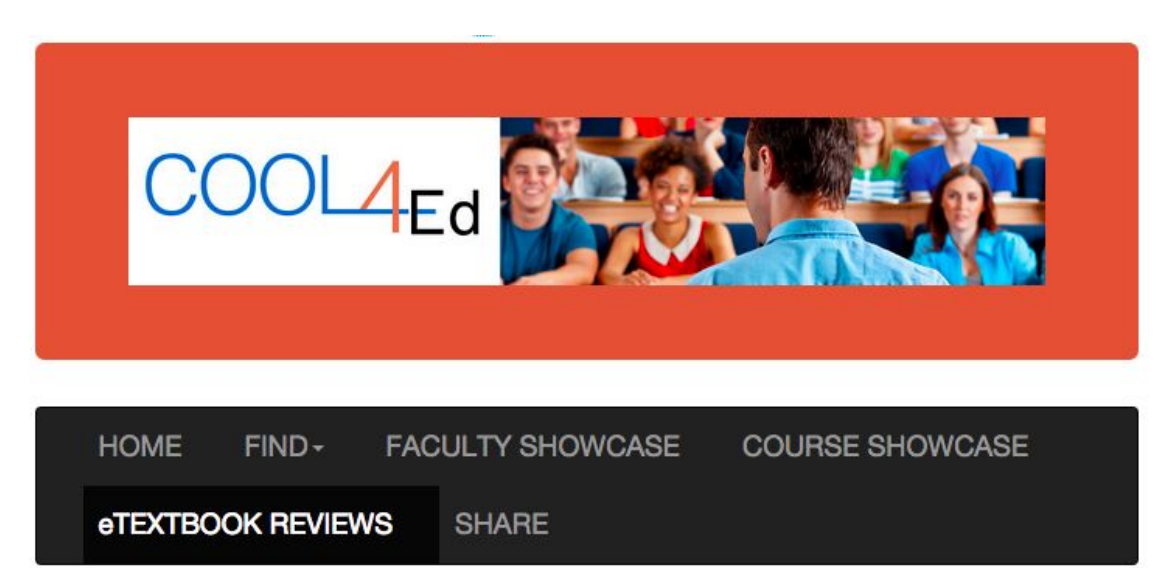

#### STEPS:

- 1. Visit Cool4Ed eTextbook Reviews site @ [http://www.cool4ed.](http://www.cool4ed.org/reviews.html) [org/reviews.html](http://www.cool4ed.org/reviews.html)
- 2. Select desired titles
- 3. Search for preferred formats
- 4. Download text

#### STEPS:

#### 2. Select desired titles

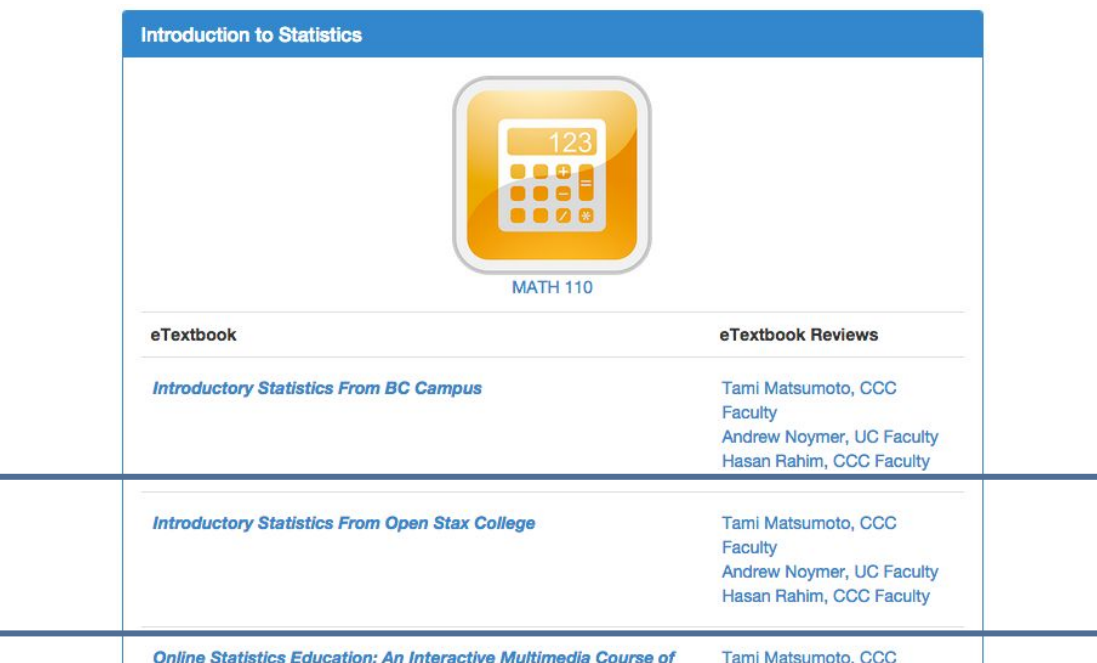

3. Search for preferred format and download text

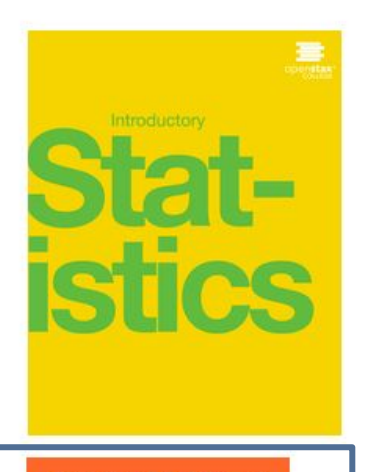

**GET THIS BOOK >** 

**MORE RESOURCES >** 

#### **GET INTRODUCTORY STATISTICS!**

OpenStax College makes it easy to get high-quality textbooks for your course. Use the buttons below to start enjoying Introductory Statistics!

Download on the<br>**iBookstore** 

Get a premium, interactive ebook

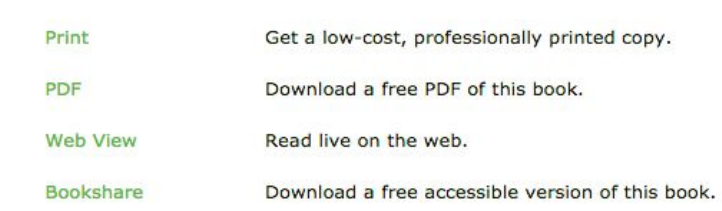

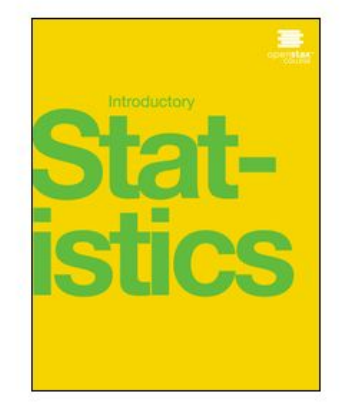

### Formats

Online texts are available in various formats and should be evaluated based on the following rankings:

- 1. EPUB3
- 2. HTML
- 3. Microsoft Word
- 4. PDF

#### **GET INTRODUCTORY STATISTICS**

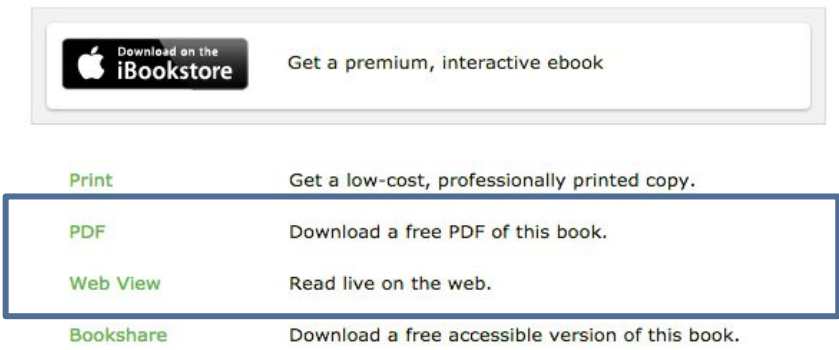

#### Formats

In other words, EPUB3 is ideal, but if it is not available, we move down the list and search for the next available format

4. Download textbook or open  $link (if applicable)$ 

#### **GET INTRODUCTORY STATISTIC**

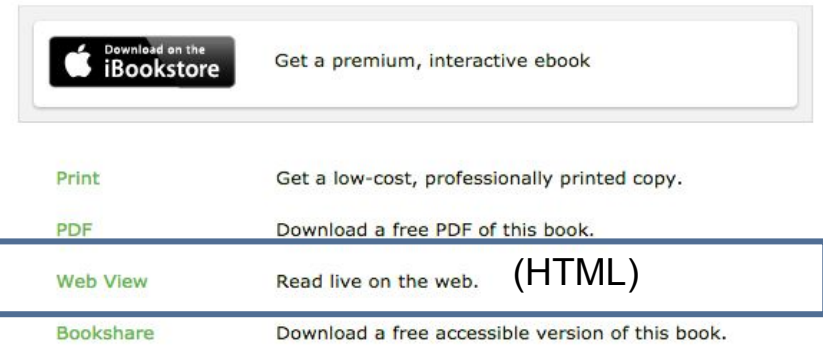

#### Formats

Note: This is an OpenStax text. Although EPUB3 isn't listed, it is available!

To determine if there is an EPUB3 format for OpenStax texts, additional navigation is required.

#### **GET INTRODUCTORY STATISTICS!**

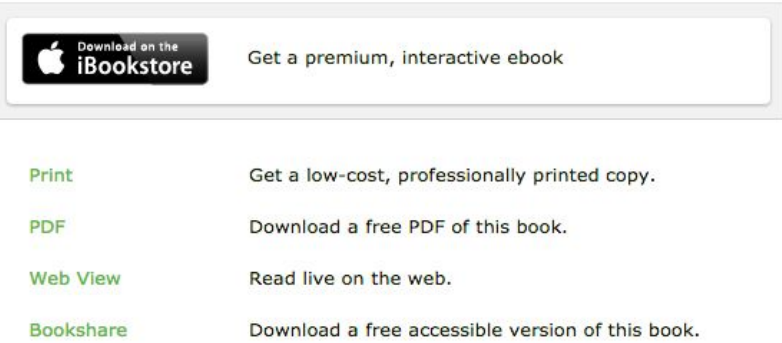

#### From the "Web View" select "Get This Book!"

#### **GET INTRODUCTORY STATISTICS!**

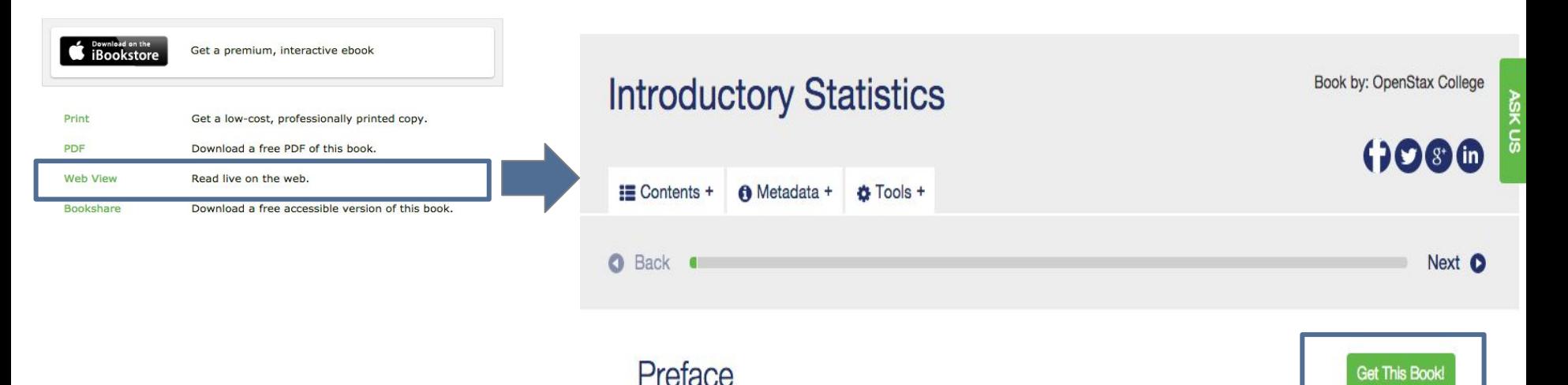

#### Now you can download the EPUB file!

Note: At the time of this writing, only OpenStax texts have been found to need additional navigation. All other texts have been found to clearly list out all available formats.

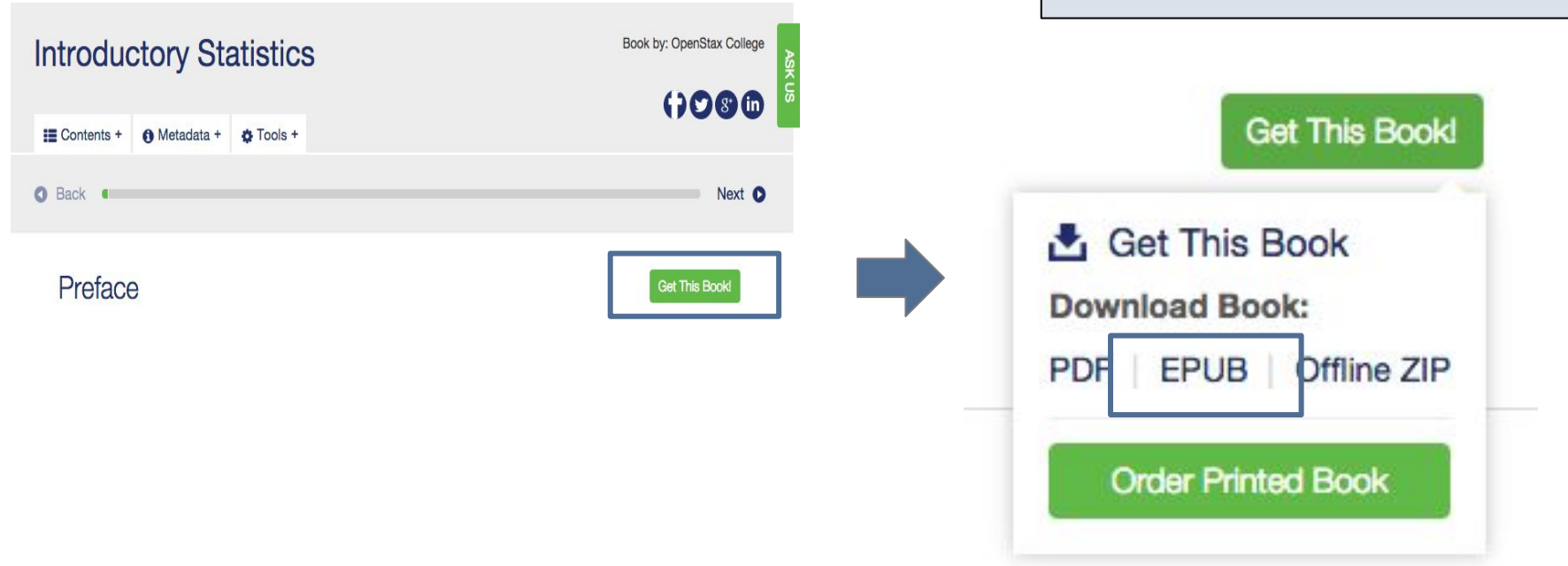

#### All information obtained from textbook evaluation will be entered into checklists:

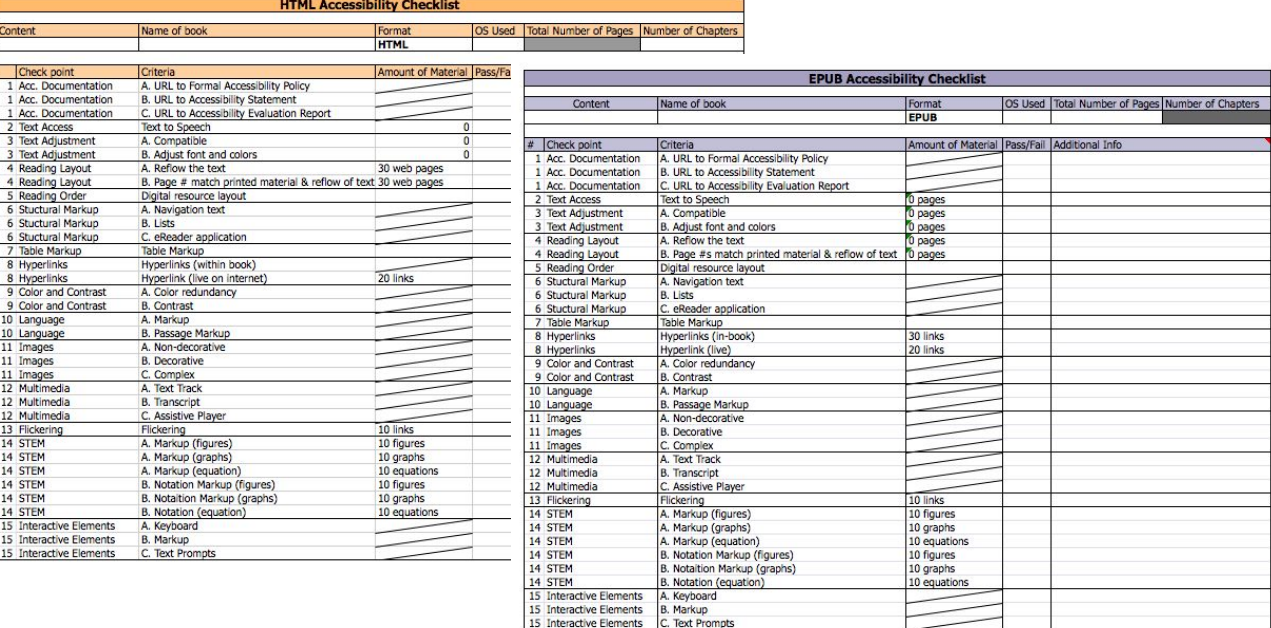

For every book, enter the following:

- Content area
- Name of book
- Format (i.e., EPUB, HTML, Word, or PDF)
- OS used (e.g., Microsoft; Windows)

Note: Only Windows will be used for analysis until Apple equivalents are decided upon.

- For EPUB, Word, and PDF formats: Total number of pages (obtained from Word or PDF format preferably, if available)
- For HTML only: Total number of chapters

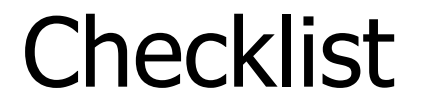

#### Example for the EPUB format of [Introductory Statistics](https://openstaxcollege.org/textbooks/introductory-statistics/get) (PDF version has 863 pages)

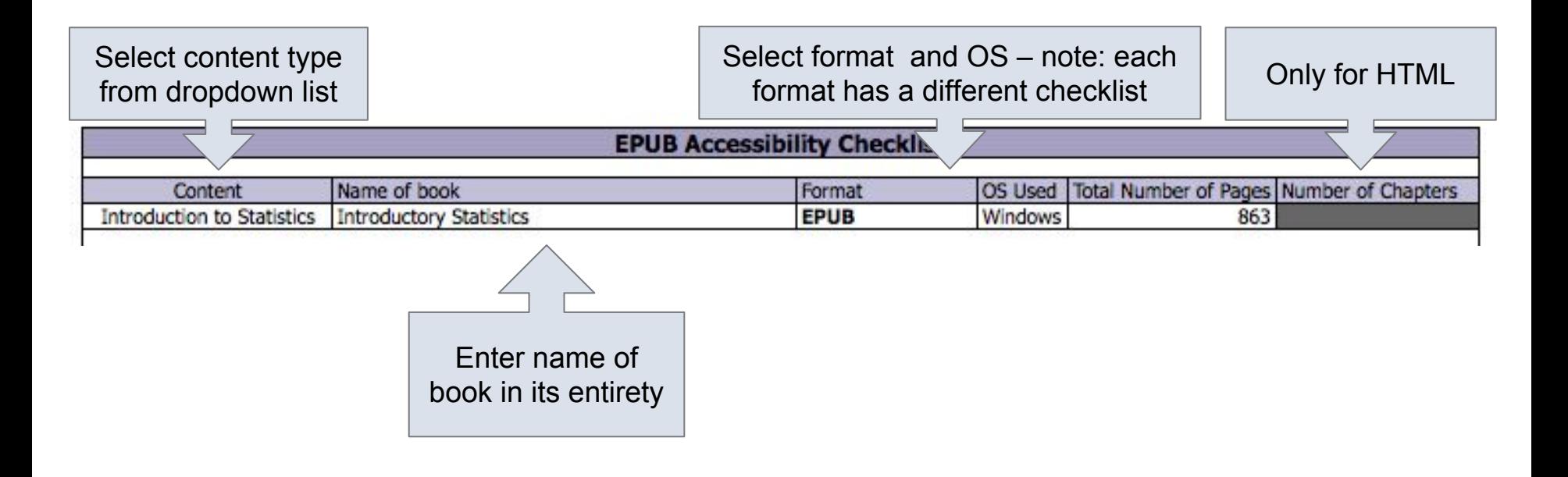

Note: When certain information is entered such as the number of pages or number of chapters, certain information in the checklist is updated:

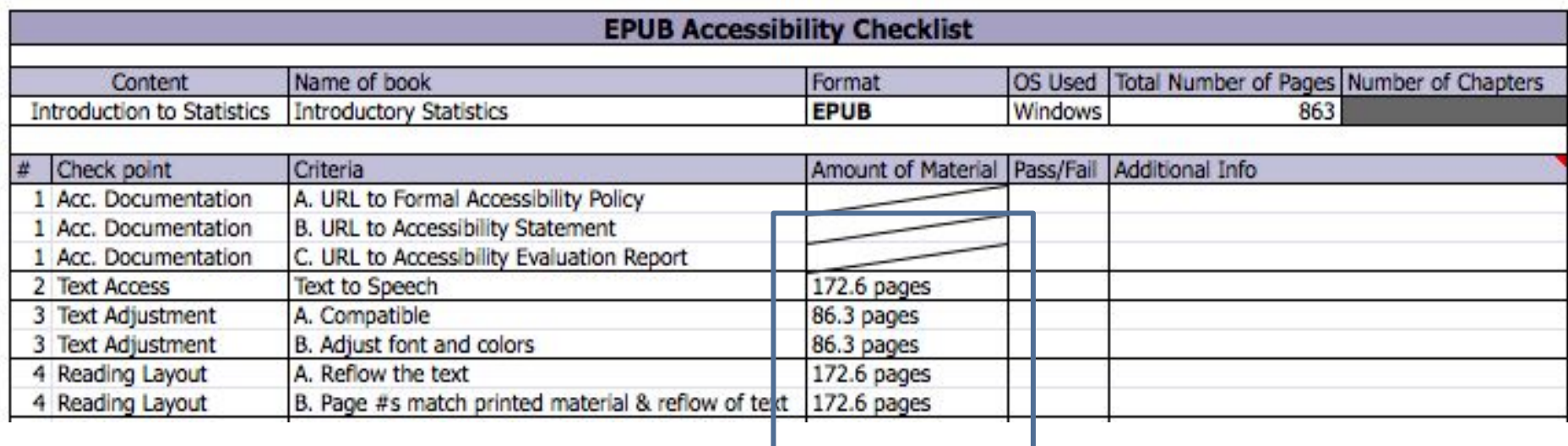

This information is based upon predetermined values for the amount of information that needs to be evaluated. You only need to round up to the next page count (or link count).

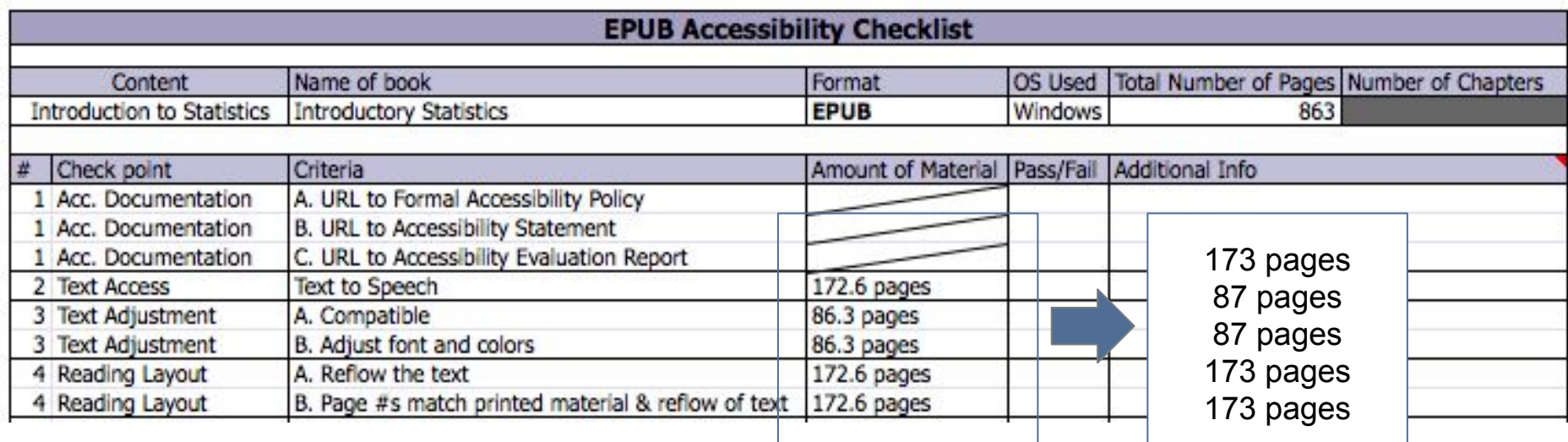

The percentages used are included in this presentation, but that is only for your reference – the checklist will fill out this information for you!

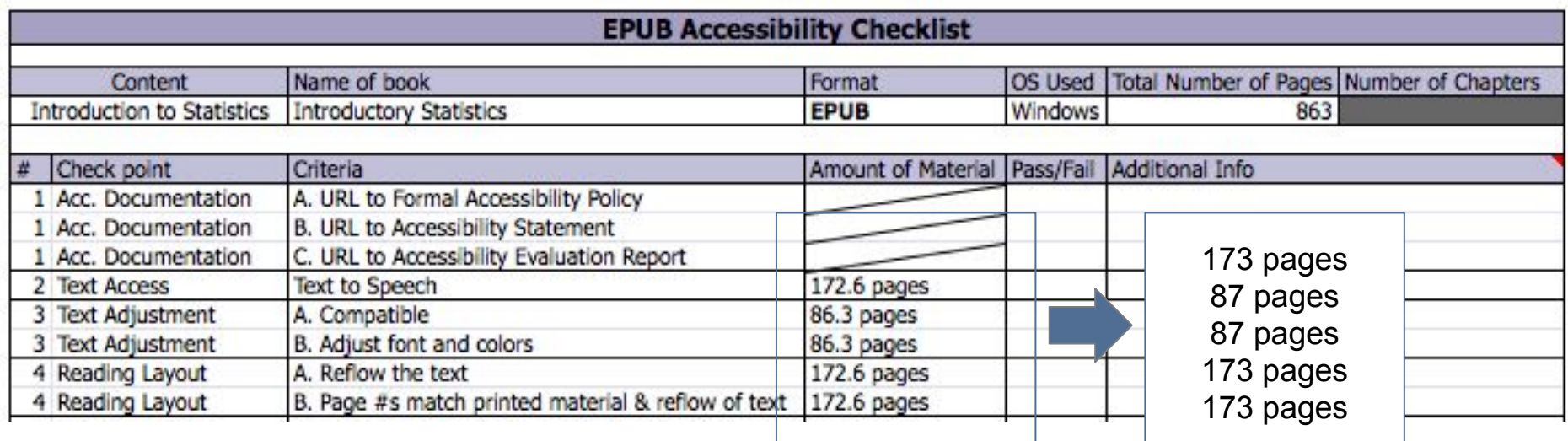

## Skills Commons Accessibility Checkpoints

All information obtained from textbook evaluation will be entered into the checkpoints document:

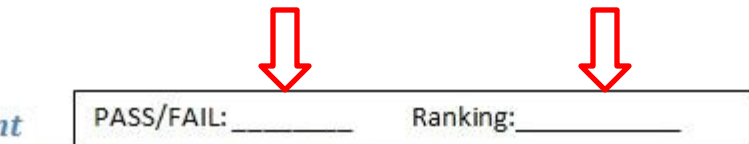

- 3. Text Adjustment
	- A. Text is compatible with assistive technology.
	- B. The resource allows the user to adjust the font size and font/background color (or is rendered by an application such as a browser, media player, or reader) that offers this functionality).

Additional Information: Please describe the technologies (hardware and software versions) and methodologies you used to evaluate the accessibility of the resource for this feature.

Enter info such as the pages you evaluated here as well.

### Pass, Fail, or N/A?

- Evaluate material based on the amount of material included in the checklist.
- If there is no related materials, mark N/A for that checkpoint. The only exception are Acc Documentation and Flickering.

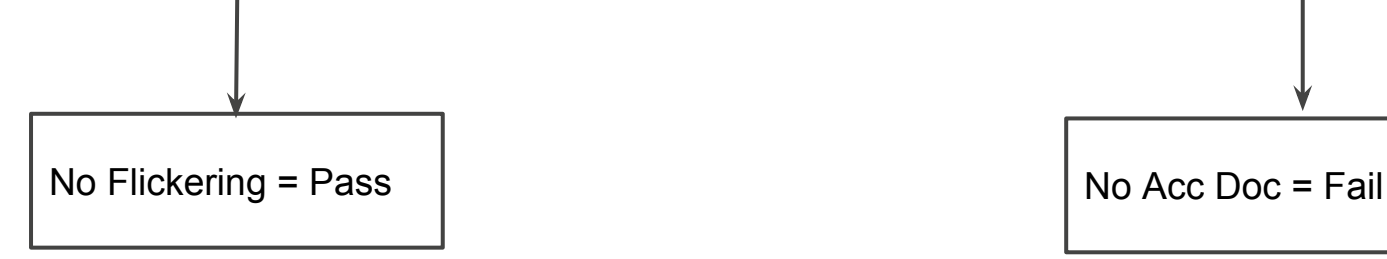

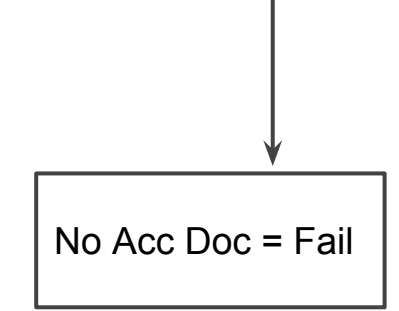

## Ratings

• Ratings are on a scale of 1-10

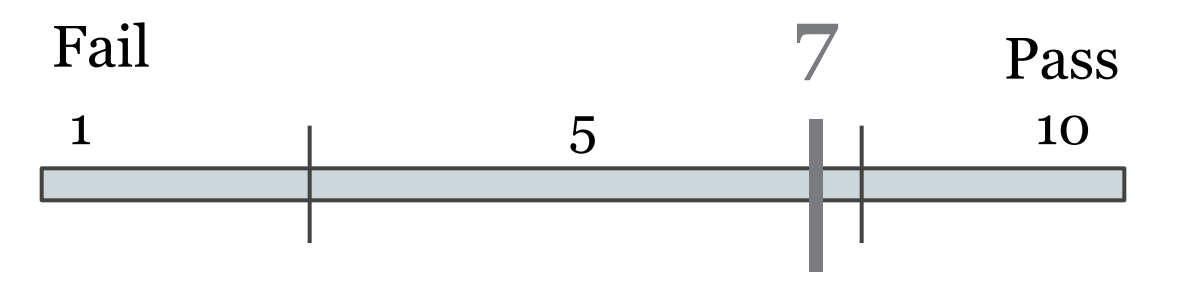

- Failure to meet a checkpoint (Fail) should not be rated above a 7
- Meeting a checkpoint (Pass) should not be rated below a 7

# PDF

## PDF Evaluation Requirements

OS

• Windows OS (XP or above)

Require Downloading

- NVDA ([Download](http://www.nvaccess.org/download/))
- Color Contrast Analyzer- CCA ([Download\)](http://www.paciellogroup.com/resources/contrastanalyser/)
- Adobe Acrobat Reader DC ([Download\)](https://get.adobe.com/reader/) OR
- Adobe Acrobat XI Pro or DC (DC: [Download,](https://acrobat.adobe.com/us/en/pricing/pricing.html?cmpgn=sembrandbuy&sdid=KARFP&skwcid=AL!3085!3!70518882862!e!!g!!adobe%20acrobat%20%2Bpro&ef_id=VRLvXwAABYOznjX8:20150721152628:s) \$449)
- \*\* Pro/complete version is suggested, versions older than XI should not be used \*\* Following screenshots are done with Adobe Acrobat XI Pro

### NVDA

Keep in mind when using NVDA:

- Make sure that NumLock is off.
- Try using only the keyboard.
- For more keyboard shortcut ([Click here\)](http://webaim.org/resources/shortcuts/nvda)

Note The NVDA key is set to the *Insert* key by default, but it can be changed to the Caps lock key when installing NVDA for the first time. If you want to change your NVDA key preference later, press  $|Ctrl| + |NVDA| + |$ 

## 1. Accessibility Documentation

For the textbooks' organizations, find the following:

- ☑ URL to formal Accessibility Policy
- ☑ URL to accessibility statements
- ☑ URL to Accessibility Evaluation Report

### 2. Text Access

 $\nabla$  The text of the digital resource is available to assistive technology that allows the user to enable text-to-speech (TTS) functionality

## Text Access

#### STEPS:

- 1. Download NVDA
- 2. Open the book with Adobe Acrobat
- 3. Activate NVDA  $(CtrI + Alt + N)$
- 4. Use NVDA to read from top of the page (Numpad  $+)$ Use Ctrl to stop

Note: make sure your speaker is on!

### 3. Text Adjustment (Size)

 $\nabla$  The text allows the user to adjust the font size

#### 3. Text Adjustment (Size) STEPS:

- 1. Open file with Adobe Acrobat XI Pro
- 2. Edit > Preference >Accessibility
- 3. Select Always use Zoom Setting > Reflow (drop down)
- 4. Click OK
- 5. CLOSE Adobe Acrobat Pro
- 6. Open the file with Adobe Acrobat Pro again
- 7. Zoom in and out to see if the text adjust its size to fit the screen
- 8. Remember to deselect Always use Zoom Setting > click ok > close and reopen the file (to keep everything in original format for the rest of the evaluation)

## 3. Text Adjustment (Size)

Preferences

◉ Amount of Material to Be Evaluated

#### \*\*\* Sample 5 pages \*\*\*

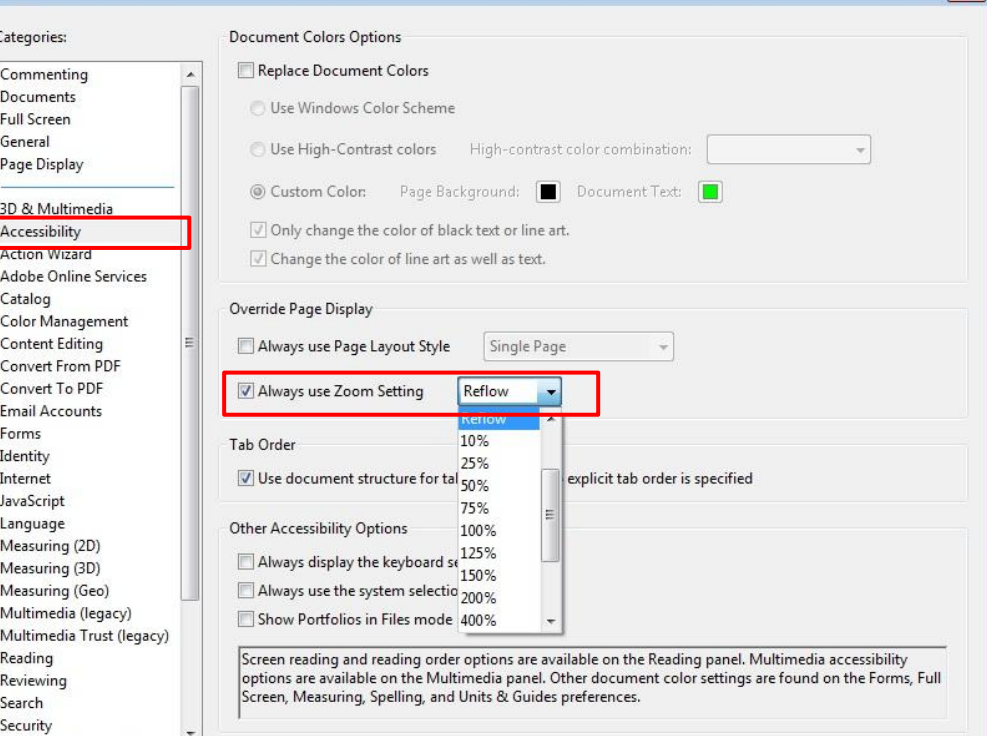

 $-x$ 

OK

Cancel

## 3. Text Adjustment (Color)

☑ The text allows the user to adjust the font/background color

## 3. Text Adjustment (Color)

STEPS:

- 1. Open file with Adobe Acrobat XI Pro
- 2. Edit > Preference >Accessibility
- 3. Select Replace Document Colors > Green text on Black (drop down)
- 4. Click OK
- 5. Remember to deselect Replace Document Colors > click  $OK$  > close and reopen the file (to keep everything in original format for the rest of the evaluation)

## 3. Text Adjustment (Color)

Categories: Commenting Documents **Full Screen** General Page Display 3D & Multime Accessibility ر<br>China Winae

Catalog

Forms Identity Internet JavaScript Language

Content Editir

Measuring (3D

Multimedia (I

Reading Reviewing Search Security

◉ Amount of Material to Be Evaluated

\*\*\* Sample 5 pages\*\*\*

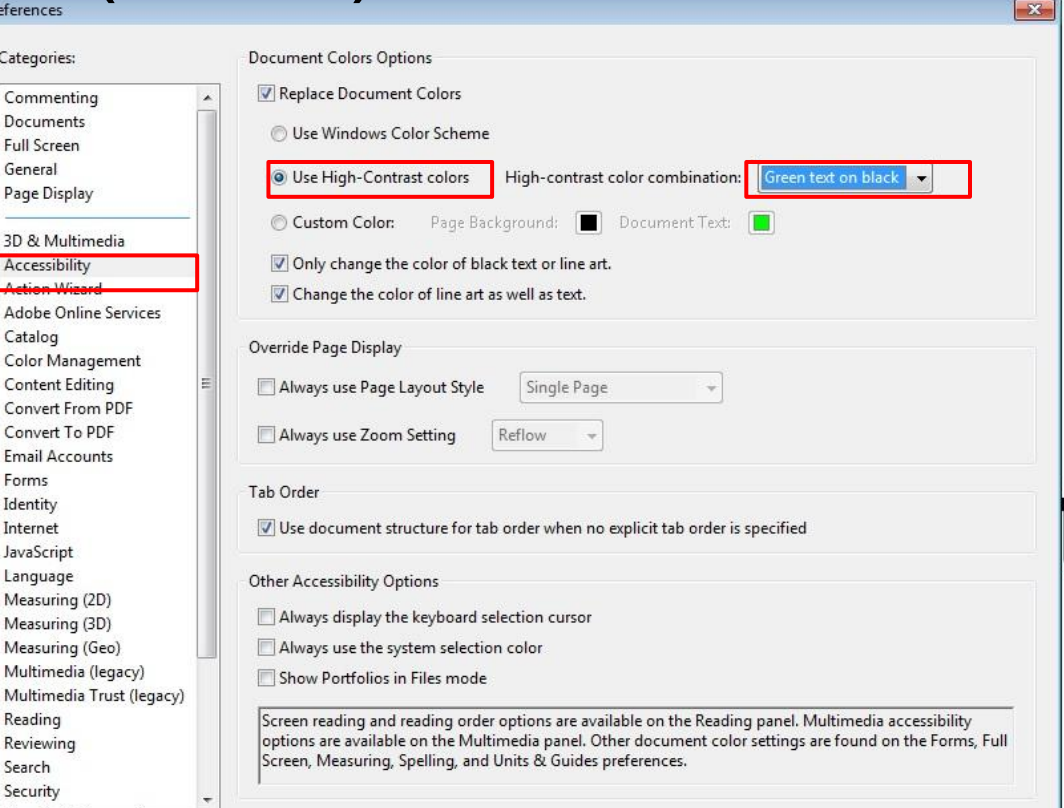

OK

## 4. Reading Layout (reflow)

☑ Text of the digital resource is compatible with assistive technology that allows the user to reflow the text by specifying the margins and line spacing

◉ Amount of Material to Be Evaluated

\*\*\* Sample 5 pages \*\*\*

#### 4. Reading Layout (reflow) STEPS:

- 1. Open file with Adobe Acrobat XI Pro
- 2. Edit > Preference >Accessibility
- 3. Select Always use Zoom Setting > Reflow (drop down)
- 4. Click OK
- 5. CLOSE Adobe Acrobat Pro
- 6. Open the file with Adobe Acrobat Pro again
- 7. Zoom in and out to see if the text reflows
- 8. Remember to deselect Always use Zoom Setting > click ok > close and reopen the file (to keep everything in original format for the rest of the evaluation)

## 4. Reading Layout (reflow)

Preferences

 $\Delta$ 

S

◉ Amount of Material to Be Evaluated

#### \*\*\* Sample 5 pages \*\*\*

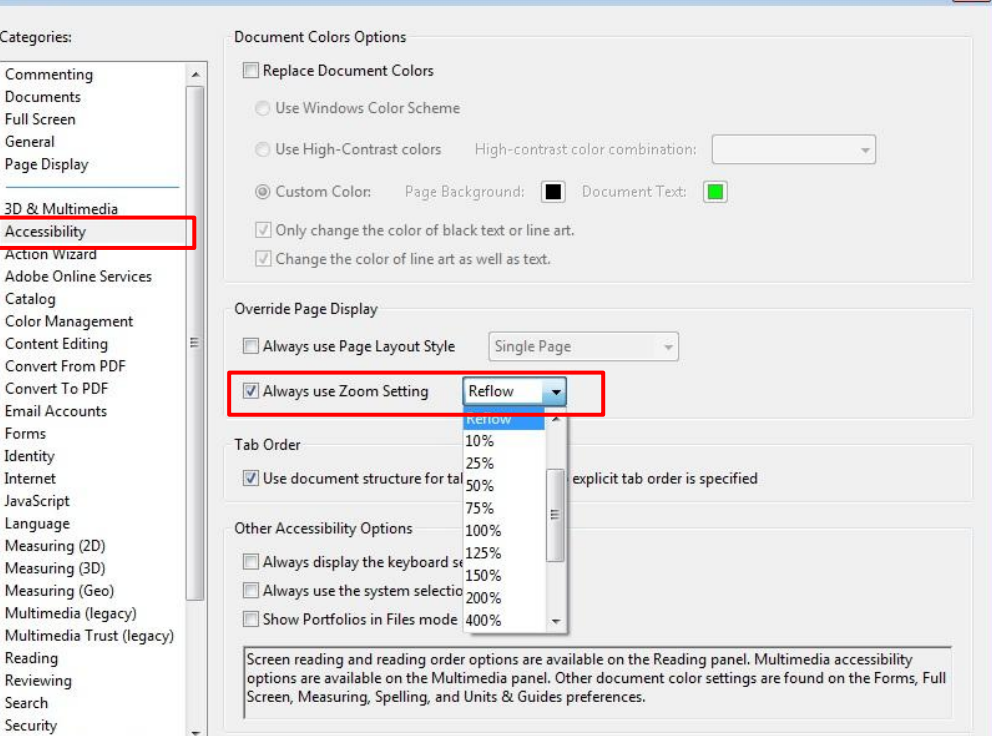

OK

Cancel

 $-x$
### 4. Reading Layout (# of pages)

☑ If the digital resource is an electronic alternative to printed materials, the page numbers correspond to the printed material

\*\*Skip this subsection: We don't have the printed version\*\*

### 5. Reading Order

☑ Reading order for digital resource content logically corresponds to the visual layout of the page when rendered by assistive technology

◉ Amount of Material to Be Evaluated

\*\*\* Sample 5 pages \*\*\*

# 5. Reading Order

### STEPS:

- 1. Open the book with Adobe Acrobat
- 2. Locate 5 pages (include page  $#$  in the reports) that contains a more complicated layout
- 3. Use the NVDA to read from top of the page (Numpad +) and check if the reading order is logical

### 6. Structural Markup / Navigation

 $\boxtimes$  The text of the digital resource includes markup (e.g. tags or styles) that allows for navigation by key structural elements (chapters, headings, pages) using assistive technology

STEPS:

- 1. Open the book with Adobe Acrobat and activate NVDA
- 2. Use heading quick keys (H & 1-6) to check for all heading levels

### **Headings and Lists**

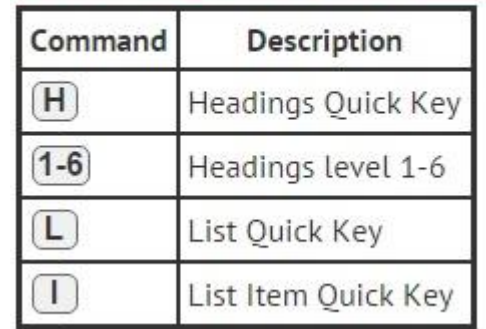

## Structural Markup / Navigation

☑ The text of the digital resource includes markup for bullets and numbered lists that is compatible with assistive technology

STEPS:

- 1. Open the book with Adobe Acrobat and activate NVDA
- 2. Locate a list
- 3. Use List quick keys (L) to check if the program can recognize it as a list.

\*\*\*Repeat the steps for 10 lists\*\*\*

### **Headings and Lists**

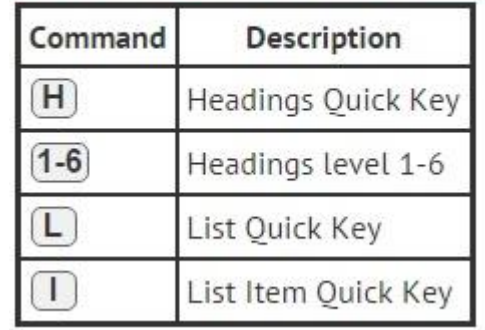

### Structural Markup / Navigation

 $\triangleright$  If the text of the digital resource is delivered within an ebook reader application, a method is provided that allows users to bypass the reader interface and move directly to the text content that is compatible with assistive technology

\*\*Not using reader application, mark N/A on the reports\*\*

### 7. Tables

- ☑ Data tables include markup (e.g. tags or styles) that identifies row and column headers in a manner that is compatible with assistive technology STEPS:
	- 1. Open the book with Adobe Acrobat and activate NVDA
	- 2. Locate a table
	- 3. Use Table quick keys (T) to check if the program can recognize it as a table, then use other quick keys to check for all cells.

\*\*\*Repeat the steps for 10 tables\*\*\*

#### **Tables**

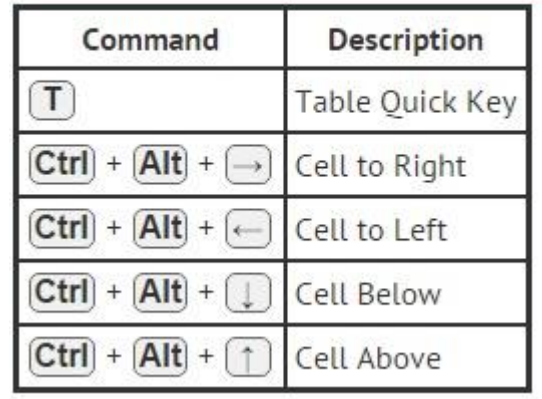

## 8. Hyperlinks

- ☑ Functionality: Links (e.g. website or email addresses) within the text of the digital resource are rendered as active hyperlinks in a manner that allows them to be detected and activated with assistive technology.
- ☑ Descriptive: The link is descriptive enough for the users to know where the link will take them. If the link appears as an  $URL = fail$  this sub-category.
	- E.g. [CSULB homepage](http://www.csulb.edu)  $\bigcap$ [www.csulb.edu](http://www.csulb.edu) X
- ☑ Checking for both in-book and live hyperlinks

# **Hyperlinks**

- 1. Open the book with Adobe Acrobat and activate NVDA
- 2. Locate a few hyperlinks
- 3. Use Links quick keys (TAB or Shift TAB) to check if the program can recognize it as a link, then press enter to see if the link function correctly (take you to the right location)
- 4. Tab through a total of 50 links (30 in-book, 20 live) from different section of the book to check for both functionality and descriptive name.
- \*\*\* If nothing happens then the link doesn't work

### 9. Color & Contrast (Color Redundancy)

☑ Color redundancy (information is not conveyed by color alone) needs to be checked manually

n changes in classrooms has several other effects. One, for example, is that it can tempt teachers to think that what is taught is equivalent to what is learned-even e different. If I assign a reading to my students about the Russian Revolution, it would be nice to assume not only that they have read the same words, but also lear read and learned all of what I assigned: others may have read everything but misunderstood the material or remembered only some of it: and still others, unfortunat firm this picture, if asked confidentially. There are ways, of course, to deal helpfully with such diversity of outcomes; for suggestions, see especially Section 10.1 ctional strategies I adopt, they cannot include assuming that what I teach is the same as what students understand or retain of what I teach.

#### as dependent on sequencing and readiness

veen teaching and learning creates a secondary issue for teachers, that of educational readiness. Traditionally the concept referred to students' preparedness to co o start school for example, if he or she was in good health, showed moderately good social skills, could take care of personal physical needs (like eating lunch or n Table 2.6 shows a similar set of criteria for determining whether a child is "ready" to learn to read (Copple & Bredelcann, 2006). At older ages (such as in high To take a course in physics, for example, a student must first have certain prerequisite experiences, such as studying advanced algebra or calculus. To begin work to mention also studying educational psychology!).

E.g. Links are presented with color (blue) and underline.

### 9. Color & Contrast (Contrast Ratio)

- ☑ The visual presentation of text and images of text in the digital resource has a contrast ratio of at least 4.5:1 (AA)
- $□$  Large text (18 point  $+$ ) has a contrast ratio of at least 3:1 (AA)

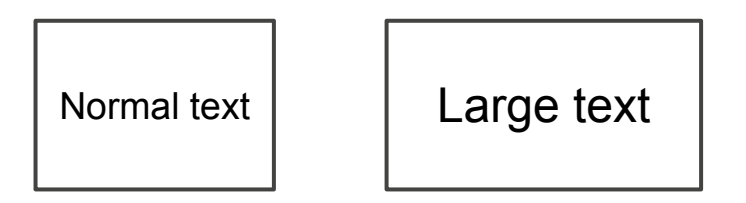

# Color & Contrast (Contrast Ratio)

### Colour Contrast Analyzer (CCA)

- [Download Colour](http://www.paciellogroup.com/resources/contrastanalyser) [Contrast Analyzer Tool](http://www.paciellogroup.com/resources/contrastanalyser)
- 2. Open the book you want to evaluate with Adobe Acrobat
- 3. Open the CCA application

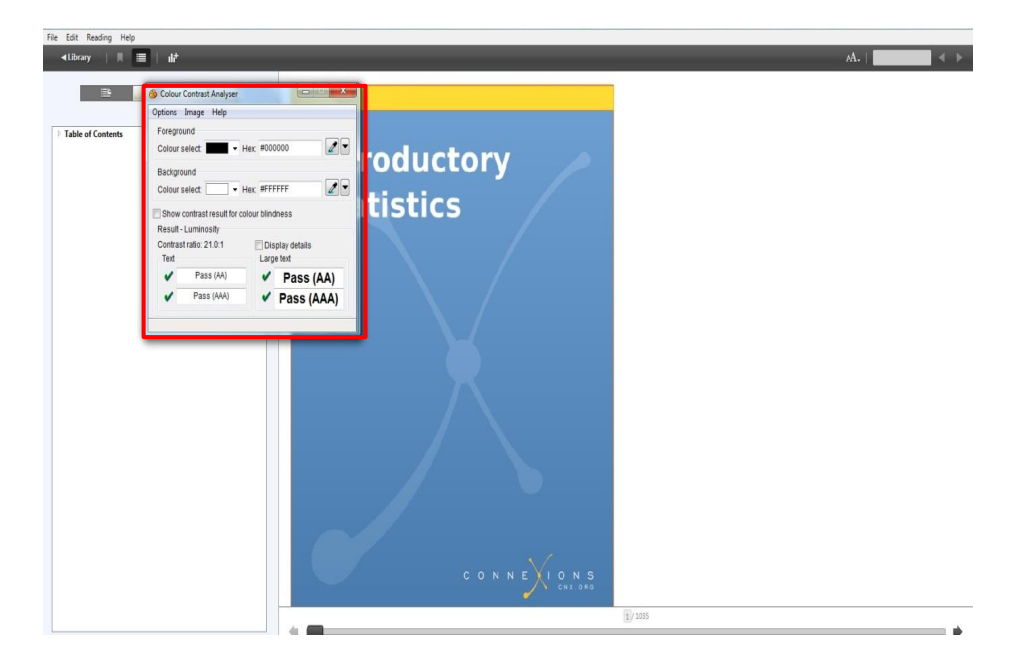

# Color & Contrast (Contrast Ratio)

- 4. Make sure you are in the **Result -- Luminosity** mode.
- 5. Click the **Foreground eye dropper** tool, hover over and click the foreground color to select it.

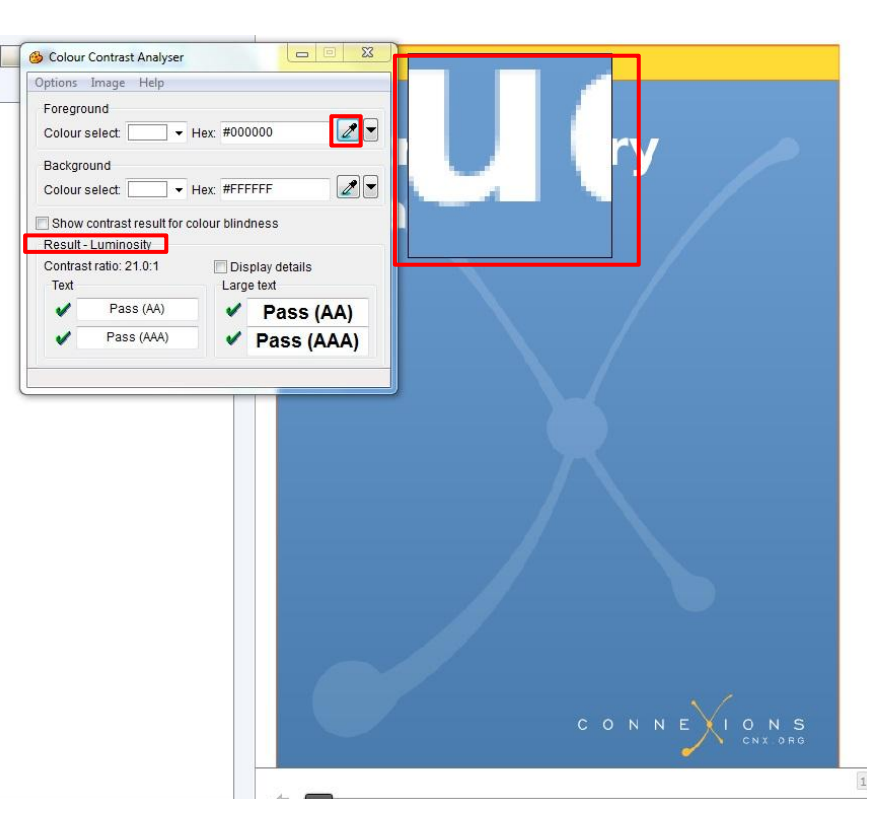

## Color & Contrast (Contrast Ratio)

- 6. Click the **Background eye dropper** tool, hover over and click the background color.
- 7. Determine if the text is greater than 18 points (e.g. Header). Small text: Check under "Text" (AA)

Large text (18+): Check under

"Large text" (AA)

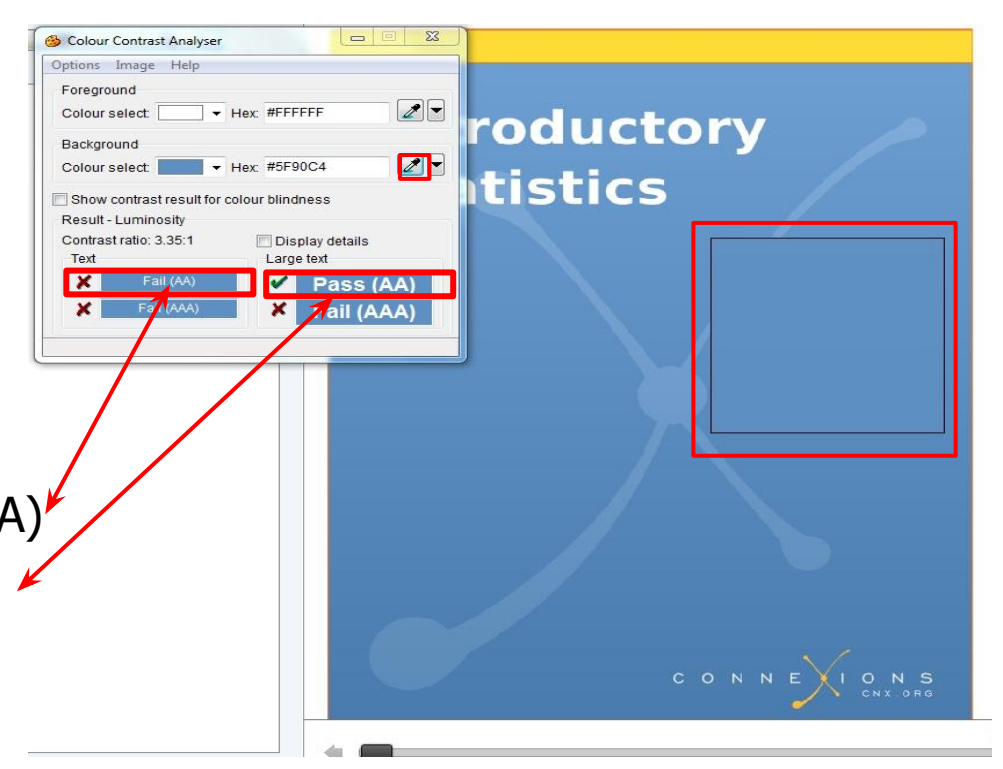

### 10. Language

- ☑ The text of the digital resource includes markup that declares the language of the content in a manner that is compatible with assistive technology
- ☑ If the digital resource includes passages in a foreign language, these passages include markup that declares the language in a manner that is compatible with assistive technology

\*\*\* Can only be checked if you have the Pro version, mark N/A for this checkpoint if you don't have Pro/ Complete version

### 10. Language

- Adobe Acrobat Pro: Accessibility Checker
	- 1. Open the file in Adobe Acrobat Pro XI
	- 2. Select Accessibility Tools

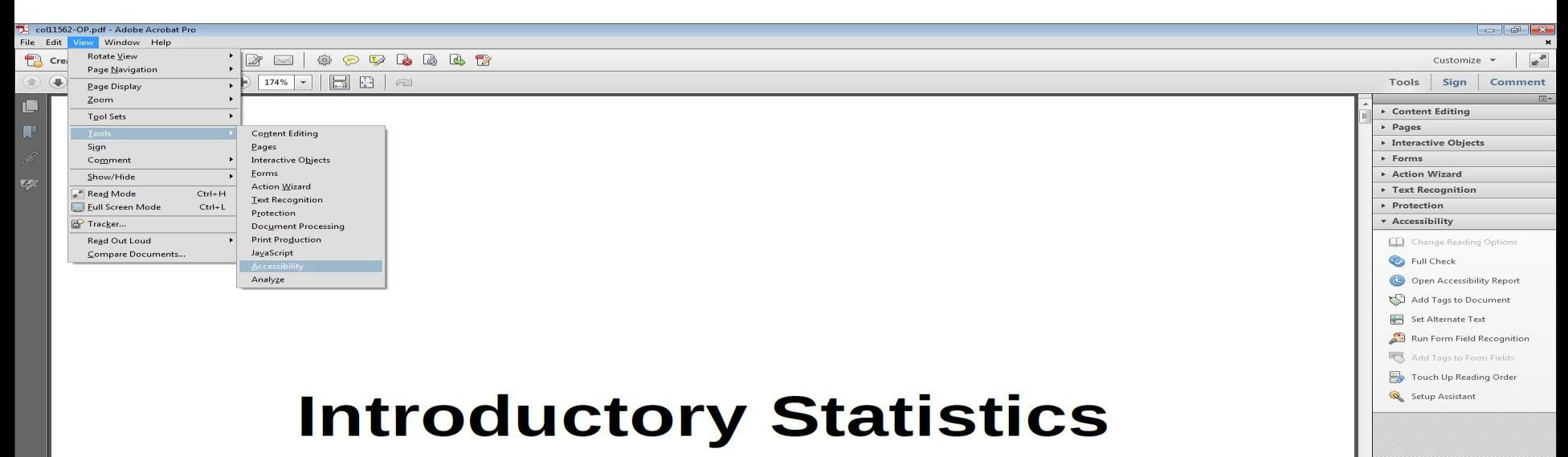

### 3. Select Full Check. 10. Language

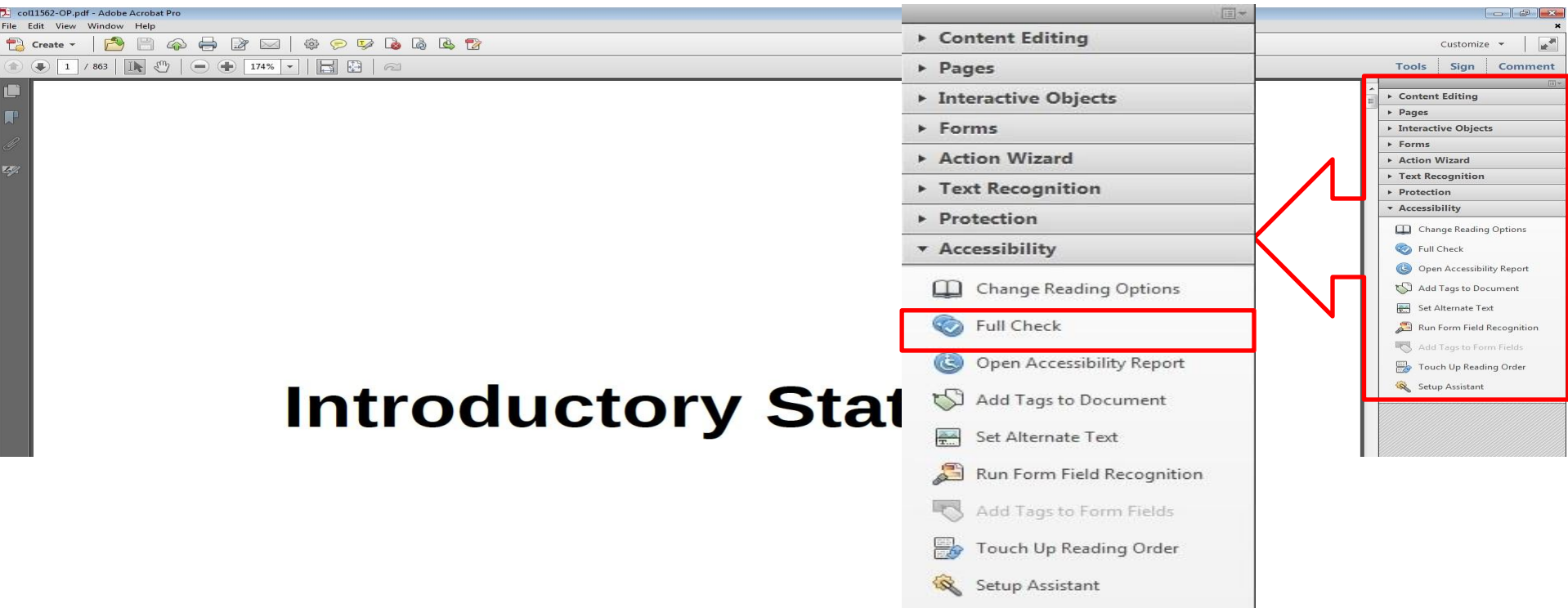

### 10. Language

4. Select the **Start Checking button to begin the full check.** 

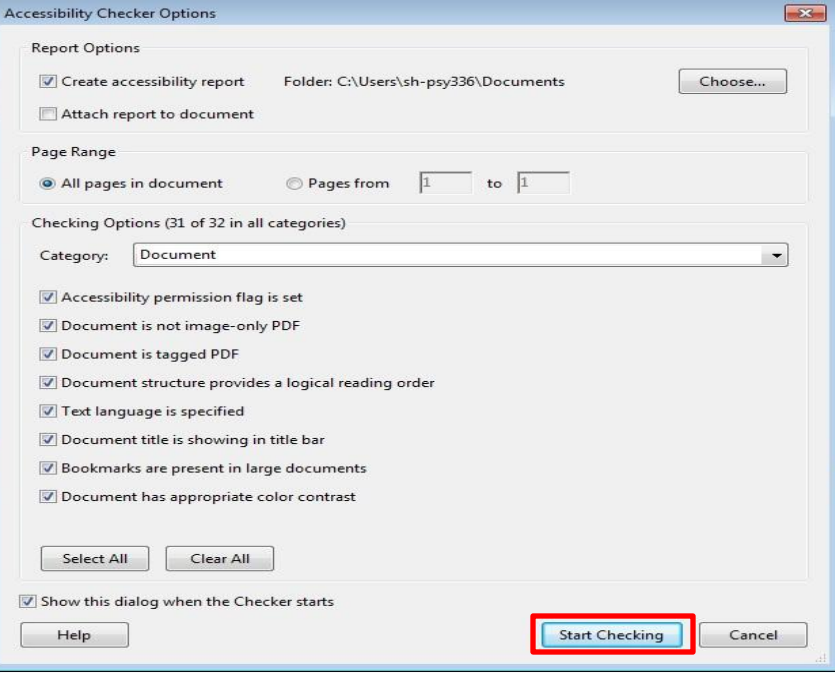

### Results 10. Language

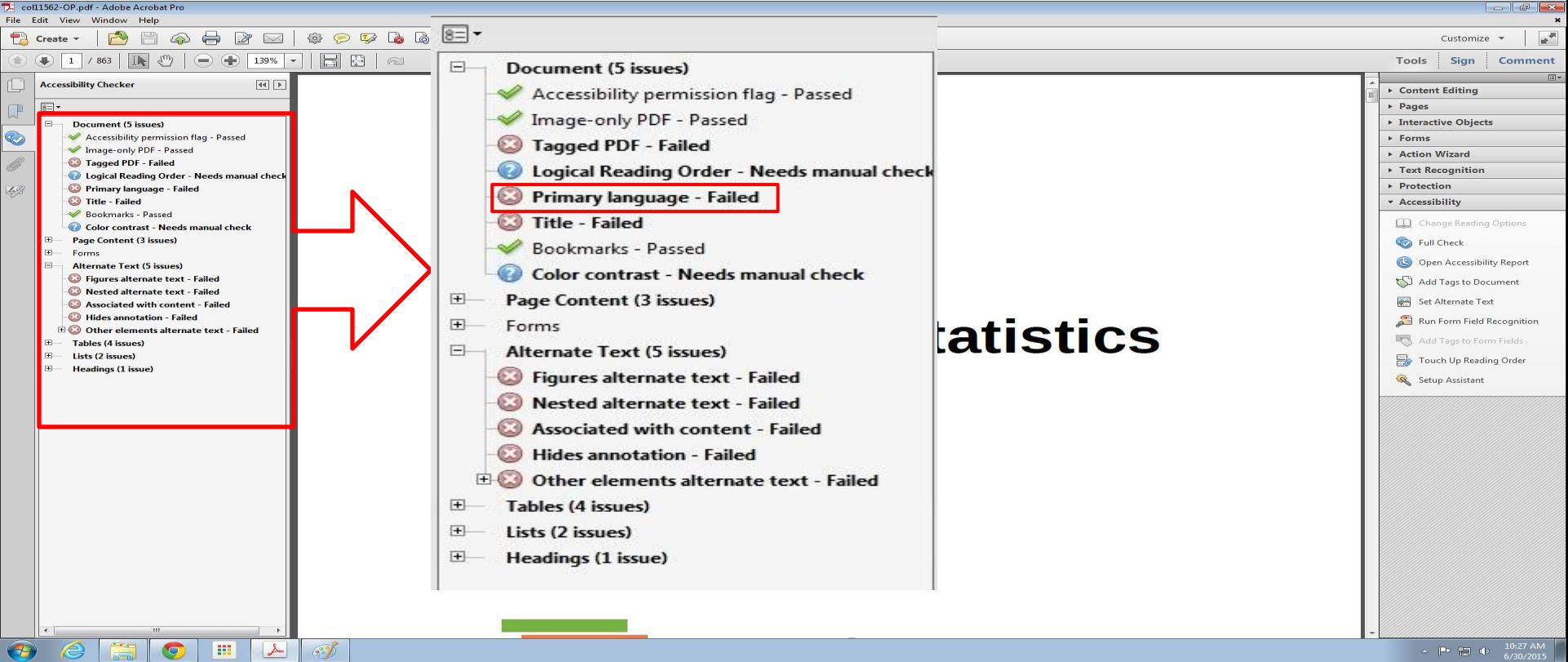

### 11. Images

- ☑ Non-decorative images have alternative text that is compatible with assistive technology (or is rendered by an application such as a browser, media player, or reader that offers this functionality)
- ☑ Decorative images are marked with null alternate text or contain markup that allows them to be ignored by assistive technology
- ☑ Complex images, charts, and graphs have longer text descriptions that are compatible with assistive technology

### Images STEPS:

- 1. Open the book with Adobe Acrobat and activate NVDA
- 2. Locate an image
- 3. Use Image quick key (G) or Link quick key (TAB) to check if the program recognize it as an image or link.
- 4. Check if the image have alternative text

\*\*\*[Practice and examples](http://webaim.org/articles/nvda/images.htm)\*\*\*

### Images (Additional Manual Check)

- ◉ Check manually: Make sure the descriptions for the images are descriptive enough for both non-decorative images and complex images.
- Rule of thumb: if the image cannot be described in one sentence, it's complex!

### 12. Multimedia

- ☑ A synchronized text track (e.g., open or closed captions) is provided with all video content
- ☑ A transcript is provided with all audio content

### STEPS:

- 1. Search the entire book for multimedia content
- 2. Search for synchronized text tracks or transcripts

\*\*\*If there's no multimedia, mark N/A in the reports

### 12. Multimedia

☑ Audio/video content is delivered via a media player that is compatible with assistive technology

\*\*\*Not using additional assistive tech to open audio/video content, mark N/A in all reports for this sub-category.\*\*\*

### 12. Multimedia (Synchronized Text)

1. Find multimedia

### 2. Search for availability of a text track (e.g., CC)

ALL CONTENT IN "FIRST THINGS FIRST"

#### **First things first**

New to art? This is a good place to start. Art gives us access to the way people at different moments in history have understood the world. Jump in and explore!

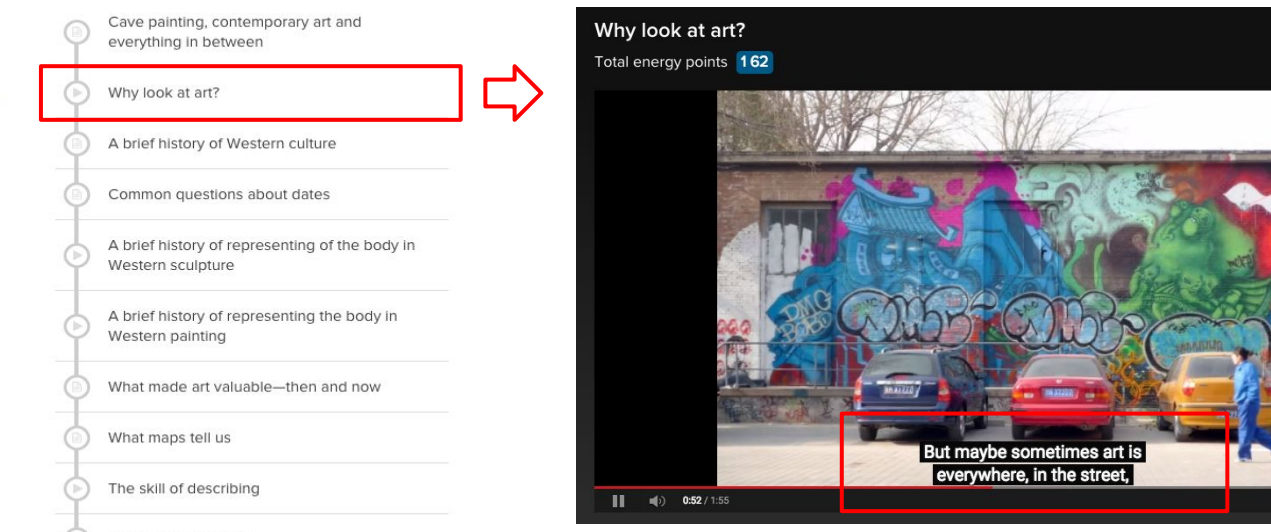

● 四 章 :

## 12. Multimedia (Transcript)

- 1. Find multimedia
- 2. Search for availability of a transcript

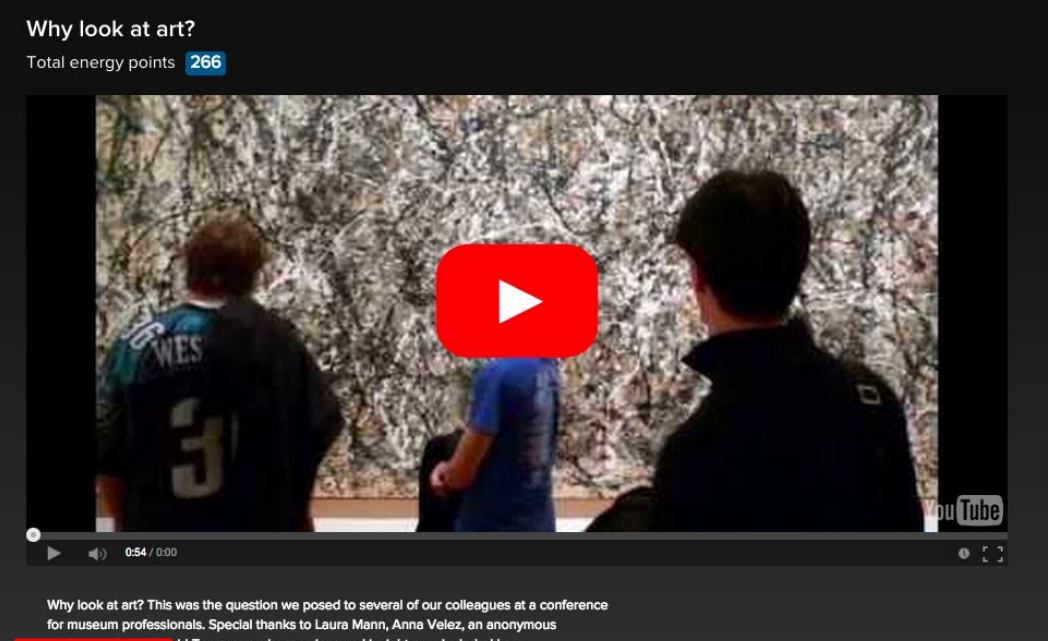

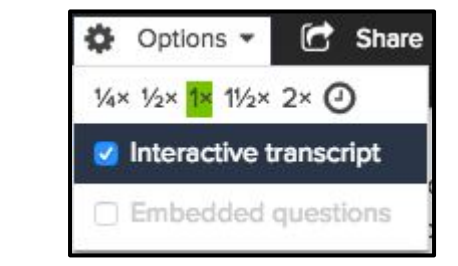

proressional, and Da vid Torgersen whose voices and insights are included here **Options ▼** (<sup>+</sup> Share ▼ ← 6 Info

### 12. Multimedia (Transcript)

Why look at art? This was the question we posed to several of our colleagues at a conference for museum professionals. Special thanks to Laura Mann, Anna Velez, an anonymous professional, and David Torgersen whose voices and insights are included here.

**2** Options - in Share - n Info

- 0:00 [MUSIC PLAYING]
- 0:05 SPEAKER 1: I think it's important
- 0:07 that people look at art because we live in a visual world.
- 0:11 And understanding, and looking at,
- 0:14 and thinking about the way images
- 0:16 communicate in all kinds of ways is important to being alive
- $0:21$  today.
- 0:22 SPEAKER 2: If one has heightened visual acumen, which
- 0:26 you get from spending time looking at things, whether it's

### 13. Flickering

☑ Resources should not contain anything that flashes more than three times in any one-second period

*Note: No examples have been found for this format*

\*\*\*If there is no flickering = Pass this checkpoint \*\*\*

# 14. STEM

STEM: Science, Technology, Engineering, and Math

- ☑ STEM content is marked up in a manner that is compatible with assistive technology
- ☑ The resource conveys both the notation (presentation) and meaning (semantics) of the STEM content
- ☑ Including but not limited to: ☑Figures ☑Graphs ☑Tables ☑Equations

# 13. STEM

### STEPS:

- 1. Open up the book with Adobe Acrobat
- 2. Locate a STEM content
- 3. Select the sentence right before the content
- 4. Use Numpad  $+$  to start reading at current location
- 5. Check if the reader reads the content correctly

#### **Reading Text**

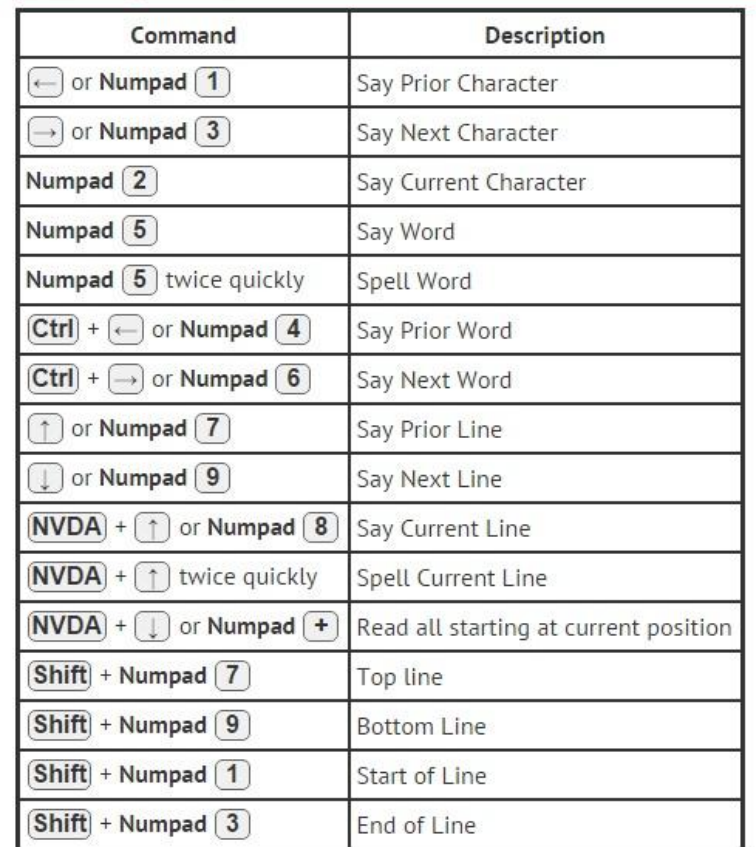

# **STEM**

If the image itself does not contain an Alt tag but the content/text around it does have a notation (presentation) and meaning (semantics) of the STEM content with good description then we may PASS it with a note included.

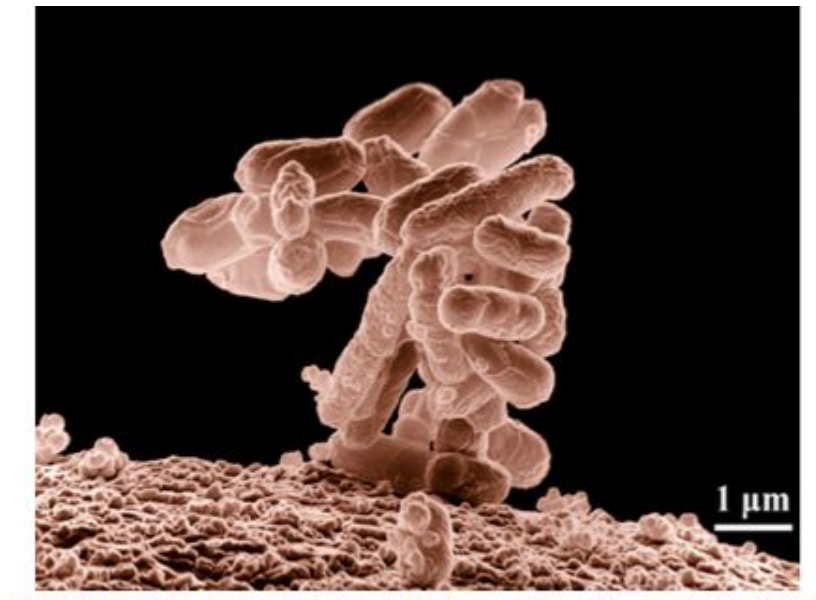

Figure 1.15 Biologists may choose to study Escherichia coli (E. coli), a bacterium that is a normal resident of our digestive tracts but which is also sometimes responsible for disease outbreaks. In this micrograph, the bacterium is visualized using a scanning electron microscope and digital colorization. (credit: Eric Erbe; digital colorization by Christopher Pooley, USDA-ARS)

# **STEM**

Successive Ionization Energies (kJ/mol)

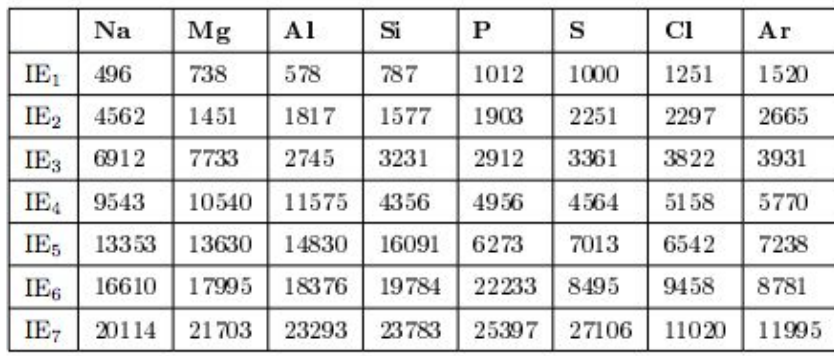

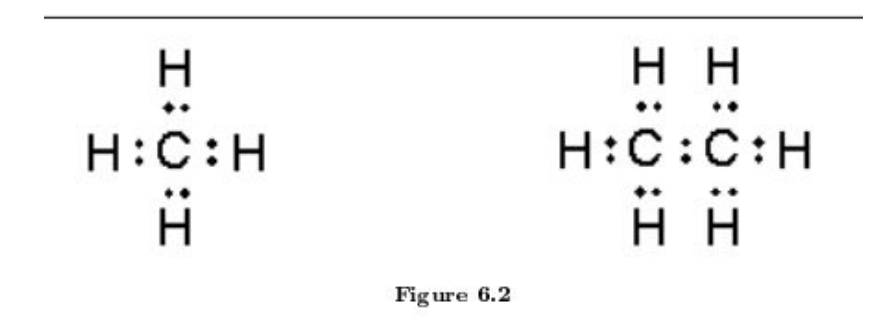

Table 4.1

Labels, descriptions, or tags should be descriptive

# **STEM**

◉ Amount of Material to Be Evaluated

For BOTH Markup and Notation, find:

10 figures 10 graphs 10 equations 10 tables

\*\*\*As Applicable: If there is no STEM content, mark  $N/A$  on the report \*\*\*

### 15. Interactive Elements

☑ Keyboard

Interactive elements allow for keyboard-only operation WITH and WITHOUT assistive tech

### STEPS:

- 1. Use the TAB key to navigate the menu
- 2. Items that are selected will have a box around the link
- 3. Use the ENTER key to select a link or other item

### \*\*\*As Applicable:

If there is no Interactive Elements, mark  $N/A$  on the report \*\*\*

### Interactive Elements

☑ Markup

Each interactive element conveys information to assistive technology regarding the element's

- ☑ name
- ☑ type

☑ status

\*\*\*As Applicable:

If there is no Interactive Elements, mark  $N/A$  on the report  $***$ 

### Interactive Elements

☑ Text prompts The following are conveyed with assistive technology: ☑ Instructions ☑ Prompts ☑ Error messages

\*\*\*As Applicable:

If there is no Interactive Elements, mark  $N/A$  on the report  $***$